# **ON-LINE ZÁPISY BEZ DELEGACE VRCHNÍHO ROZHODČIHO**

**1.** Po přihlášení do systému přes menu KLUB/DRUŽSTVA KLUBU se přepnete na stránku PŘEHLED DRUŽSTEV viz obr.02.

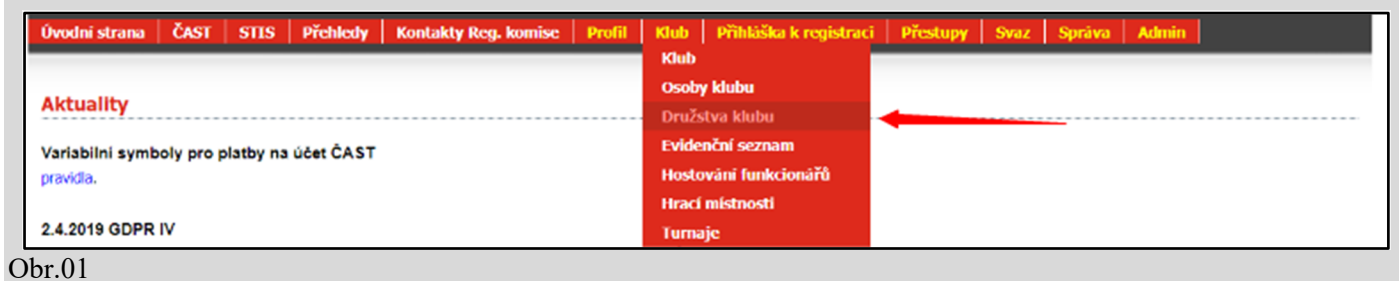

**2.** Přehled družstev: na této stránce jsou dvě tabulky. Na on-line zápisy se dostanete kliknutím na ikonu 10:0 ve sloupci **Výsledky** ve spodní tabulce s názvem **Celkem nalezeno družstev**.

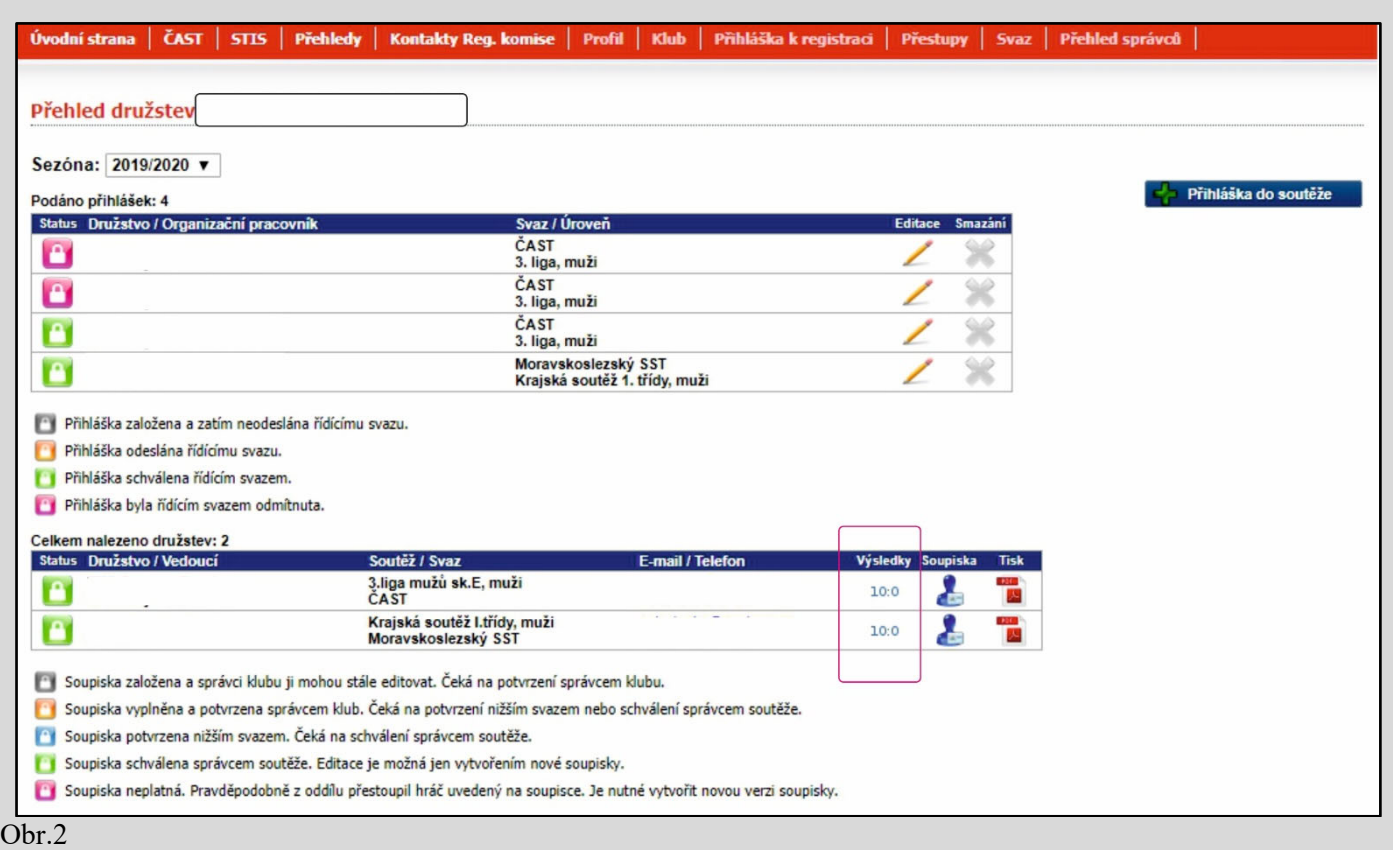

**3.** Kliknutím na tlačítko 10:0 (obr.02). Se přepnete do formuláře pro **Hlášení výsledků**. V tomto formuláři kliknete na nápis **vložit online zápis**.

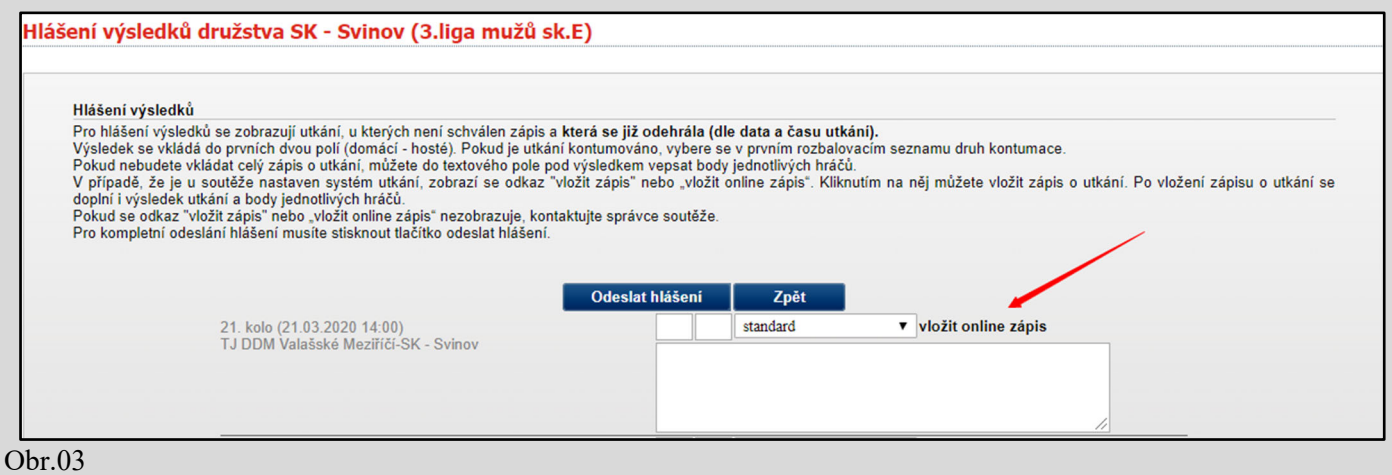

# **VYPLŇOVÁNÍ ZÁPISU O UTKÁNÍ – TYP ZÁPISU ONLINE**

On-line zápis o utkání se skládá ze tří formulářů:

**1. Vkládání zápisu – úvodní část obr.05.** Vyplňují se základní údaje k utkání. Hrací místnost, začátek utkání, vrchní rozhodčí, rozhodčí u stolu a vedoucí družstev.

**2. Vkládání výsledků – druhá část obr.06.** Vyplňují se sestavy, výsledky jednotlivých zápasů, zadávají se žluté karty.

**3. Ukončení zápisu – třetí část obr.07**. Kontrola výsledků, zapisuje se čas konce utkání, potvrzení zápisu o utkání vedoucími družstev a rozhodčím. Případně počet diváků v hale.

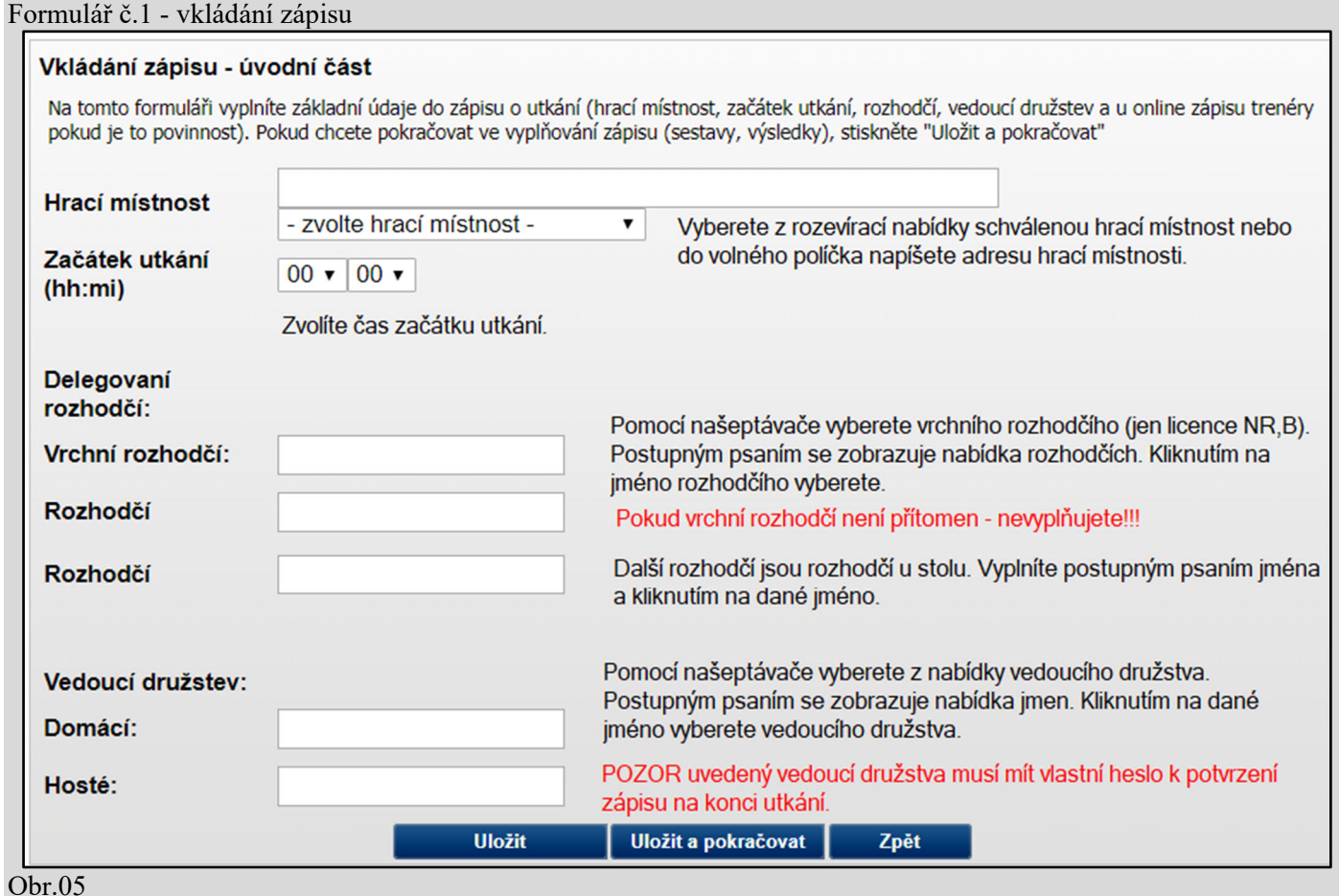

Poznámky:

Když není vyplněn vrchní rozhodčí, není v posledním formuláři povinné potvrzení heslem. Kolonka pro zadání hesla u vrchního rozhodčího se nezobrazí.

Vedoucí družstev se musí vyplnit. V posledním formuláři je požadováno potvrdit zápis heslem. POZOR heslo musí být vygenerované k uvedené osobě (vedoucího družstva). Heslo je totožné s heslem k přihlášení do Registru.

![](_page_2_Picture_114.jpeg)

#### Obr.6 Poznámky:

## Po zadání sestav musíte uložit změny. Bez uložení, se sestavy nezobrazí ve STISu. Při každé další změně jména (střídání) je nutné kliknout na **Uložit změny**.

Výsledky se ukládají automaticky při opuštění buňky. Po zapsání výsledku je nutné buňku, kde jste zapsali výsledek, opustit. Po zapsání posledního výsledku se zbývající buňky uzamknou.

**Doporučení:** při zapsání posledního setu u jednotlivých zápasů, uložte změny. Můžete tak zjistít přerušení spojení nebo odpojení internetu.

# Při zadávání výsledku wo (101 nebo -101) vždy uložte.

Výsledek 11:0 se zadává číslem 100.

Jakýkoliv výsledek je možné opravit, ale pozor, abyste výsledek neopravili a v uzamčené buňce zůstalo číslo. Takový výsledek opravíte smazáním výsledku v přecházejícím setu, tím se zamčené buňky odemknou a můžete nechtěný výsledek setu smazat.

![](_page_2_Picture_115.jpeg)

![](_page_3_Picture_83.jpeg)

POKUD V PRVNÍM FORMULÁŘI NEVYPLNÍTE JMÉNO VRCHNÍHO ROZHODČÍHO, TAK V TOMTO FORMULÁŘI SE OKNO PRO ZADÁNÍ HESLA VRCHNÍHO ROZHODČÍHO NEZOBRAZÍ

POKUD NEMÁTE ŽÁDNÉ HESLA, TAK ZÁPIS UKONČÍTE KLIKNUTÍM NA ULOŽIT. V TOMTO PŘÍPADĚ ZE ZÁPISU ODEJDETE KLIKNUTÍM NA TLAČÍTKO ZPĚT NA HLÁŠENÍ

![](_page_3_Picture_84.jpeg)

Obr.08

V případě, že některé z hesel je chybné, zobrazí se chybové hlášení s vypsáním chyby. V takovém případě odejdete ze zápisu kliknutím na tlačítko **Zpět na hlášení** (obr.08), ale předtím musíte kliknout na tlačítko **Uložit**. **ODESLÁNÍ HLÁŠENÍ** 

Kliknutím na tlačítko **Dokončit** (obr.08) se zápis uloží a systém se přepne do formuláře hlášení výsledků družstva (obr.09). Po kliknutí na odeslat hlášení odešle systém e-mail správci soutěže s vygenerovaným zápisem o utkání.

![](_page_4_Picture_94.jpeg)

# **ZOBRAZENÍ VE STISU**

- zelený proužek nad zápisem zobrazuje dobu do aktualizace stránky. Zobrazuje se v době, kdy se vyplňuje zápis a až do doby, než je zapsán konec utkání.

- pajdulák u vrchního rozhodčího a u rozhodčího u stolu znamená, že rozhodčí má odpovídající a platnou licenci rozhodčího

- bez pajduláka rozhodčí nemá platnou licenci

- vedoucí družstva zápis o utkání nepotvrdil = přeškrtnutý červený pajdulák u družstva

- vedoucí družstva zápis o utkání potvrdil = zelený pajdulák u družstva (obr.11)

- modrým písmem online = zápis byl vyplňován během utkání v reálném čase

![](_page_4_Picture_95.jpeg)

Obr.10

**SKST Cheb &** 

Obr.11